# ConnectWise Sell Setup

Last Modified on 02/02/2024 11:55 am CST

Exciting news! Our ConnectBooster Support documentation is moving to a new location. Be sure to bookmark the new link below.

https://help.cb.kaseya.com/help/Content/0-HOME/Home.htm

This document is broken down into a 5 part setup process, which should take less than 10 minutes.

Once complete, you will be able to utilize ConnectWise Sell with the same BNG Gateway/ConnectBooster backend you are using today.

One of the major benefits to this allows your clients to pay directly from their Quote acceptance page!

This includes paying by **credit card**, and **electronic check** (if currently accepted through your ConnectBooster interface today). Additionally, any payment methods clients use can be automatically saved, and then later used within ConnectBooster without re-entry.

### Part 1 - 2: Creating A New BNG Gateway User, and Private Security Key.

While creating a new BNG Gateway User (**Step 1**) is not 100% required, we *highly recommend* doing so. Creating a dedicated BNG Gateway user account for any new integration gives greater flexibility with reconciliation reports, and email notifications.

To start Step 1 & 2, visit and finish this supporting article *before* proceeding to Step 3.

https://docs.connectbooster.com/help/bng-gateway-api-security-key

### Part 3: Tokenization Public Security Key

The next step is very similar to what was done previously, with the notable distinction of creating a '**Public**'' Key, rather than private.

Inside the BNG Gateway, navigate to the Options + Settings+ Security Keys, and scroll down to the "Public Security Keys" section.

Select "Add a New Public Key"

### **Public Security Keys**

Public Keys are designed to be used in places where a customer might be able to see them. For example, using these keys in the HTML on your website is the expected use case for these keys.

Tokenization: Used with Collect.js.

| Description                                                                                                    | User         | Source       | Key ID   | Кеу |  |
|----------------------------------------------------------------------------------------------------|--------------|--------------|----------|-----|--|
| (1995) (1996) (1996) (1 | cbactivetest | Tokenization | 13775808 |     |  |
|                                                                                                    | cbactivetest | Tokenization | 13785355 |     |  |
| Add a New Public Key                                                                                                    |              |              |          |     |  |

- 1. Enter a Key Name
- 2. Select the user previously created in Part 1.
- 3. Tokenization needs to be selected on the drop-down.
- 4. Complete key creation using the button

#### New Public Key

|                | Assign | * |
|----------------|--------|---|
|                |        |   |
| Key Permission |        |   |
| Tokenization   |        | * |

×

# Part 4: ConnectWise Sell Configuration Steps

Login to your Sell instance as an Administrator.

Navigate to Settings + Document Branding + Order Porter Setup. Click on "ConnectBooster / BNG Payments"

| Sell <sup>®</sup> Dashboard New Quote              | Cr E ô<br>Open Quote SuccessList Settings                                                                                                    |                     |
|----------------------------------------------------|----------------------------------------------------------------------------------------------------|---------------------|
| Settings                                           | Sell Dashboard                                                                                                    |                     |
| Collapse All Organization Setup                    | Database Statistics<br><u>Current Size of Database</u> : 15 MB<br><u>Quote Count</u> : There are 5 quotes in the database.<br><u>Users</u> : There have been logins/quotes from 2 unique users                                                                                                    | s in the past 30 da |
| Document Branding                                  | Name                                                                                                    | Number of Log       |
| Order Porter Setup     Basic Branding              | And the first of the second second se | 2                   |
| Setup Email                                        | Calker Tohumacher                                                                                                    | 1                   |
| Win! Tab Settings                                  |                                                                                                    |                     |
| ConnectBooster / BNG<br>Payments<br>Other Payments |                                                                                                    |                     |
| Advanced Settings                                  |                                                                                                    |                     |
| Upload Metadata                                    |                                                                                                    |                     |
| - Order Porter Templates                           |                                                                                                    |                     |
| <ul> <li>Output Grid Layout<br/>Editor</li> </ul>  |                                                                                                    |                     |
| ▶ CRM Integration                                  |                                                                                                    |                     |

#### Here you will need to:

- 1. Activate the option
- 2. Enter the BNG Gateway Private Key (API)
- 3. Enter the BNG Gateway Tokenization Key (Public)
- 4. Save your settings
- 5.Upload Metadata

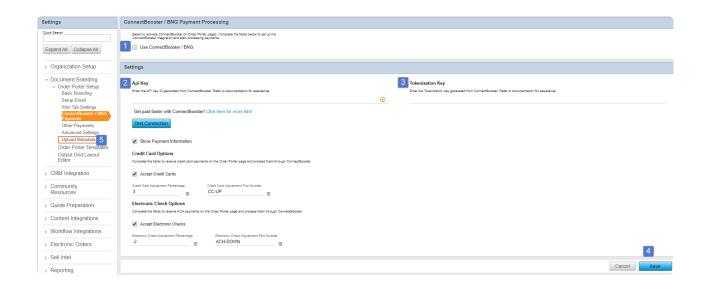

| API Key: known as "Private"                                                                |                                                                                                  |
|--------------------------------------------------------------------------------------------|--------------------------------------------------------------------------------------------------|
| Tokenization Key: known as "Public"                                                        |                                                                                                  |
|                                                                                            |                                                                                                  |
|                                                                                            |                                                                                                  |
| Settings                                                                                   |                                                                                                  |
| Арі Кеу                                                                                    | Tokenization Key                                                                                 |
| Enter the API Key ID generated from ConnectBooster. Refer to documentation for assistance. | Enter the Tokenization Key generated from ConnectBooster. Refer to documentation for assistance. |
| Get paid faster with ConnectBoosterl Click here for more infol                             |                                                                                                  |
| Test Connection                                                                            |                                                                                                  |

#### Copy and paste the respective keys into the correct fields. Save your changes.

Select Test connection to verify the setup is correct.

#### You should see:

| Chu Core SuccessList Settings                                                                                                    |                         |                                                                                                  |
|----------------------------------------------------------------------------------------------------|-------------------------|--------------------------------------------------------------------------------------------------|
| ConnectBooster / BNG Payment Processing                                                                                                    |                         |                                                                                                  |
| Select to activate ConnectBooster on Order Porter pages. Complete the fields below to set up the<br>ConnectBooster integration and start processing payments. |                         |                                                                                                  |
| Use ConnectBooster / BNG                                                                                                    |                         |                                                                                                  |
| Settings                                                                                                    |                         |                                                                                                  |
| Арі Кеу                                                                                                    |                         | Tokenization Key                                                                                 |
| Enter the API Key ID generated from ConnectBooster. Refer to documentation for assistance.                                                                    |                         | Enter the Tokenization Key generated from ConnectBooster. Refer to documentation for assistance. |
| Get paid faster with ConnectBooster! Click here for more infol Test Connection                                                                                | Đ                       |                                                                                                  |
| Store Payment Information                                                                                                    | Success                 |                                                                                                  |
| Credit Card Options<br>Complete the fields to receive credit card payments on the Order Porter page and process them through ConnectBooster.                  | Your connection worked! |                                                                                                  |
| Accept Credit Cards                                                                                                    | ок                      |                                                                                                  |
| Credit Card Adjustment Percentage Credit Card Adjustment Part Number                                                                                          |                         |                                                                                                  |

Congratulations! You have configure Sell to utilize payment processing from the BNG Gateway. Don't forget to "Upload Metadata" for these changes to fully take effect.

## Part 5: Order Porter Template Setup

At this point you need to ensure the proper template is used when Quotes are delivered to clients.

In our example, we have "Quosal Accordion" selected on the Publish and Deliver step.

| Construction → En E ®<br>Destributed New Quote Open Quote SuccessList Settings                                                                                                    | Cotton   Help 🖽 😔 🖨 🎖                                                                                                    |
|----------------------------------------------------------------------------------------------------|----------------------------------------------------------------------------------------------------|
| Connectbooster Test Walkthrough - #14 v1 Primary Rep. Colon Schumacher Phone: Phone: P | Total:         \$1,800.00         Recurring:         \$0,00         Gross Profit:         \$1,800.00         Recurring Gross Profit:         \$0,00         Gross Margin:         10         Gross Profit:         \$0,00         Gross Profit:         \$0,00         Gross Profit:         \$0,00         Gross Profit:         \$0,00         Gross Profit:         \$0,00         Gross Profit:         \$0,00         Gross Profit:         \$0,00         Gross Profit:         \$0,00         Gross Profit:         \$0,00         Gross Profit:         \$0,00         Gross Profit:         \$0,00         Gross Profit:         \$0,00         Gross Profit:         \$0,00         \$0,00         \$0,00         \$0,00         \$0,00         \$0,00         \$0,00         \$0,00         \$0,00         \$0,00         \$0,00         \$0,00         \$0,00         \$0,00         \$0,00         \$0,00         \$0,00         \$0,00         \$0,00         \$0,00         \$0,00         \$0,00         \$0,00         \$0,00         \$0,00         \$0,00         \$0,00         \$0,00         \$0,00         \$0,00         \$0,00         \$0,00         \$0,00         \$0,00         \$0,00         \$0,00         \$0,00         \$0,00         \$0,00         \$0,00         \$0,00         \$0,00         \$0,00         \$0,00         \$0,00         \$0,00         \$0,00 |
| Customer Setup Quote Setup Prepare Content Review Publish and Deliver Wint                                                                                                    | /                                                                                                    |
| Publish Document                                                                                                    | Save Changes Publish                                                                                                    |
| Available Attachments ><br>Quote Forms                                                                                                    | Deliver Options ~<br>(a) Order Porter<br>Unios Strepting<br>Options Accordian CB, 11, 12, 12<br>(Options Accordian CB, 11, 10, 10, 10, 10, 10, 10, 10, 10, 10                                                                                                    |
| Please verify your quote acceptance templates have the "Pay No<br>available).                                                                                                    | ow" option, for credit card and ACH (if                                                                                                    |

If missing this template, you likely need to download the latest Sell Accordion Order Porter template. This can be done using the "Content Vault", under the Community Resources tab.

Search for "Accordion". These Order Porter templates support payment processing with ConnectBooster.

| ttings                                                                                          | Content     | Vault        |                                                     |        |                                                                                                    |                                                                                                    |                       |   |               |
|-------------------------------------------------------------------------------------------------|-------------|--------------|-----------------------------------------------------|--------|----------------------------------------------------------------------------------------------------|----------------------------------------------------------------------------------------------------|-----------------------|---|---------------|
| ick Search                                                                                      | Content Typ | *            | × 2019                                              | Search |                                                                                                    |                                                                                                    |                       |   |               |
| Expand All Collapse All                                                                         | Search      | Results      |                                                     |        |                                                                                                    |                                                                                                    |                       |   |               |
| Organization Setup                                                                              |             |              |                                                     |        |                                                                                                    |                                                                                                    |                       |   |               |
| Document Branding                                                                               | Che         | ck/Uncheck A |                                                     |        |                                                                                                    |                                                                                                    |                       | - | Install Selec |
|                                                                                                 |             | Preview      | Title                                               |        | Description                                                                                                    | \$                                                                                                    | Туре                  |   |               |
| CRM Integration Community Resources - ConnectWise University Content Vault Search Content Vault |             |              | Sell Accordion 2019<br>Sel Accordion 2019 opt       |        | Note: For use with Connect/Wise Sell update 2018.8 or abo<br>template contains a jQuaye accordine item table and a mor<br>of the PDF link. The default theme is set to Glass, horever<br>with the Order Porter Style drop down menu in Sell undor f<br>by modifying the CSS Items with zero quantity are hidden<br>Video Litary Manager. Supports quote expiration This tem<br>processing, including <u>connectBooster</u> (f payment processi<br>template with require a credit card.                   | e prominent placement<br>this can be changed<br>idit Publish Settings or<br>by default. Supports<br>plate supports payment<br>ng is enabled, this                             | Order Porter Template |   |               |
| Find Quoting Packages Quote Preparation Content Integrations Workflow Integrations              | ۲           |              | Sell Accordion CC 2019<br>Sel Accordion CC 2019 opt |        | Note, For use with ConnectWise Self update 2018.8 or bab<br>template controls a Query according tem table and a mor<br>of the FOP finit. The default them is tast to Glass, however,<br>by modifying the SS. Items with zero quantity and a hidden<br>Video Library Manager. This version allows your customer<br>processing viteo mayment processing is stabiled on your of<br>If payment processing is enabled, this template will provide<br>customer to opt in or opt out of paying with a cell card | e prominent placement<br>this can be changed<br>dit Publish Settings or<br>by default. Supports<br>to opt out of credit card<br>uote. Supports quote<br>uding ConnectBooster. | Order Porter Template |   |               |
| Electronic Orders                                                                               |             |              |                                                     |        |                                                                                                    |                                                                                                    |                       |   |               |
| Sell Intel                                                                                      |             |              |                                                     |        |                                                                                                    |                                                                                                    |                       |   |               |
| Reporting                                                                                       |             |              |                                                     |        |                                                                                                    |                                                                                                    |                       |   |               |
| Reporting                                                                                       |             |              |                                                     |        |                                                                                                    |                                                                                                    |                       |   |               |

Ensure that the "Payment Processing" option has ConnectBooster selected for your Order Porter Settings. This can be accessed on the "Publish Settings" during the Quote Setup step.

| + 🗊 🗅                           | 🗓 🕹 SAV         | E AS TEMPLATE                   | MORE ~                |                     |   |
|---------------------------------|-----------------|---------------------------------|-----------------------|---------------------|---|
|                                 |                 |                                 | Audit Trail           |                     |   |
| nitial Setup                    |                 |                                 | Edit Publish Settings |                     |   |
| Quote Name<br>Connectbooster Te | est Walkthrough | Location<br>New Company         | Edit Terms            | ation Date<br>/2020 | × |
| Quote Status<br>Active          | ~               | Primary Rep<br>Colton Schumach( |                       | Currency<br>Dollar  | ~ |
| Post Status<br>Unposted         | ~               | Inside Rep<br>Colton Schumach(  | Export Quote          |                     |   |

| olish Settings                         |                                         |                                                        |                                                  |
|----------------------------------------|-----------------------------------------|--------------------------------------------------------|--------------------------------------------------|
| Print Bundle Header Line               | Print Bundle Header Price               | Order Porter Group                                     | Default WIN! Doc<br>Glass Letter 2018.xrpt   ✓   |
| Print Bundle Item Lines                | Print Bundle Item Prices                | Order Porter Template<br>Quosal Accordion CB_11_18_19  | Approval Quote Form<br>Glass Letter 2018.xrpt V  |
|                                        |                                         | Order Porter Style (For New Sell Templates)            | Peer Review Quote Form<br>Glass Letter 2018.xrpt |
| der Porter Settings                    |                                         |                                                        |                                                  |
| Use E-Signature                        | Show Line Item Details                  | Terms and Conditions<br>Taxes, shipping, handling      | Payment Processing<br>ConnectBooster ~           |
| Show Signature Box                     | Show Item Image                         | and other fees may apply.<br>We reserve the right to   | Electronic Payment % Of Quote Total<br>100       |
| Show Tab Checkboxes /<br>Radio Buttons | Show Item Checkboxes /<br>Radio Buttons | cancel orders arising from<br>pricing or other errors. | Electronic Payment Minimum Amount<br>\$0.00      |
| -                                      | Show Editable Item Qty                  |                                                        | Electronic Payment Downpayment<br>\$2,100.00     |

If you are having difficulty with the template from here, we suggest contacting ConnectWise Sell support.

# Conclusion:

From the client's perspective, selecting "Pay Now" on the quote acceptance page now displays the payment method form options.

| 3. Payment Information           | Submit Question / Comment |
|----------------------------------|---------------------------|
| Pay Now 🗸                        |                           |
| Address Information              |                           |
| Cotton                           |                           |
| Schumacher                       |                           |
| 123 Fake street                  |                           |
| Address                          |                           |
| Fargo ND 58104                   |                           |
| Country                          |                           |
| Payment Information              |                           |
| Pay using ACH Pay by credit card |                           |

#### Electronic Check (ACH) and Credit Card:

|                                 | Enter Credit Card Information Below 😵 |
|---------------------------------|---------------------------------------|
| Enter Banking Information Below | E Credit Card*                        |
| Name on Account*                |                                       |
| Account #*     Routing #*       |                                       |
| SAVE                            | SAVE                                  |
|                                 |                                       |

Note: transactions made will need to be *manually* received within your accounting system. This process does not change today.

# Workflow Diagram: